## **Настройка Интернет (GPRS) в ПО Trimble Access (GeoXR)**

1. Нажать «Настройки Интернета» 2. Нажать « »

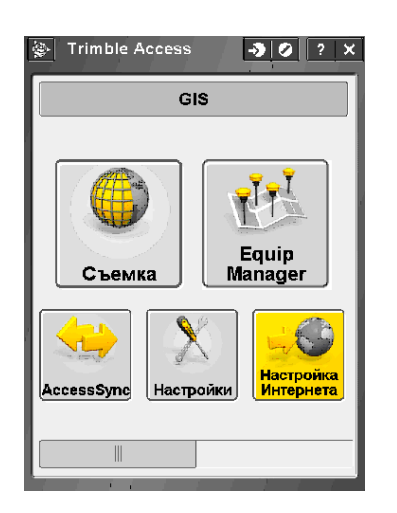

5. Ввести имя (любое) соединения. Нажать

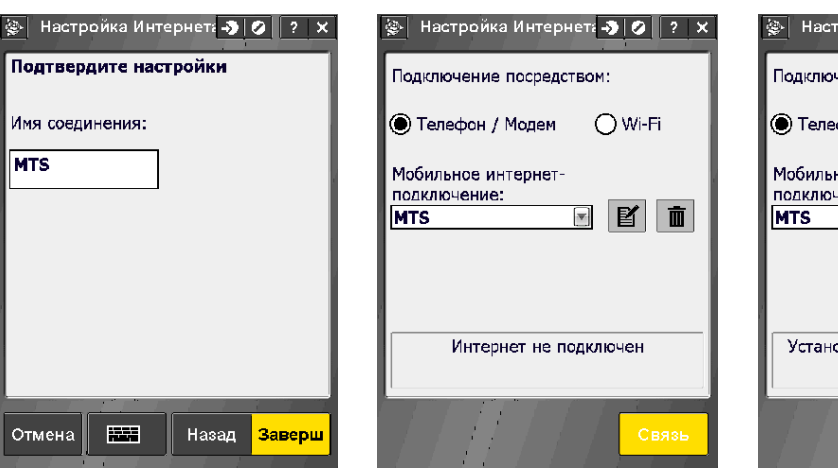

«Заверш» 6. Нажать «Связь»

Интернет не подключен

Настройка Интернета - 9 | 0 | ? | X

○ Wi-Fi

▣◙∥■

Связь

Подключение посредством:

● Телефон / Модем

Мобильное интернет-

подключение:

3. Выбрать «Встроенный модем». Нажать «След»

Выбор модема

Встроенный модем

Порт:

Отмена

4. Выбрать «Место домашней сети:», «Провайдер:». Поле «Тариф» оставить без изменений. Нажать «След»

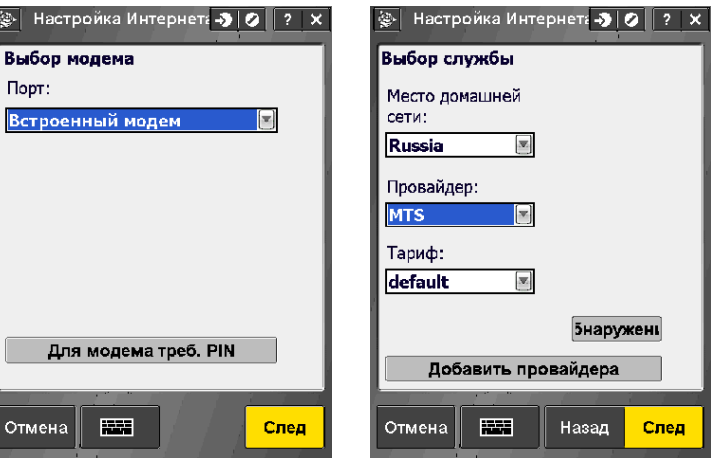

## 7. Теперь можно закрыть окно настроек

Для модема треб. PIN

**EM** 

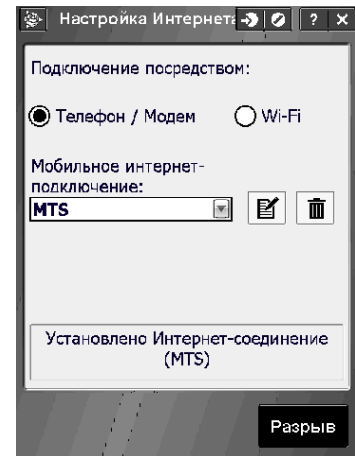